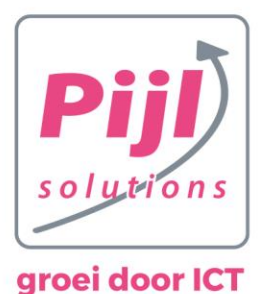

# **Handleiding Passportal - Gebruiker**

Een wachtwoordmanager is een tool die wachtwoorden voor je kan genereren, onthouden en beheren. De Pijl solutions wachtwoordmanager maakt je werk een stuk makkelijker en veiliger.

Op het moment dat de Administrator een nieuwe medewerker aanmaakt, wordt er een email gestuurd naar het mailadres van de desbetreffende gebruiker.

Deze gebruiker krijgt dan een email van [no-reply@passportalmsp.com](mailto:no-reply@passportalmsp.com) om het account te activeren.

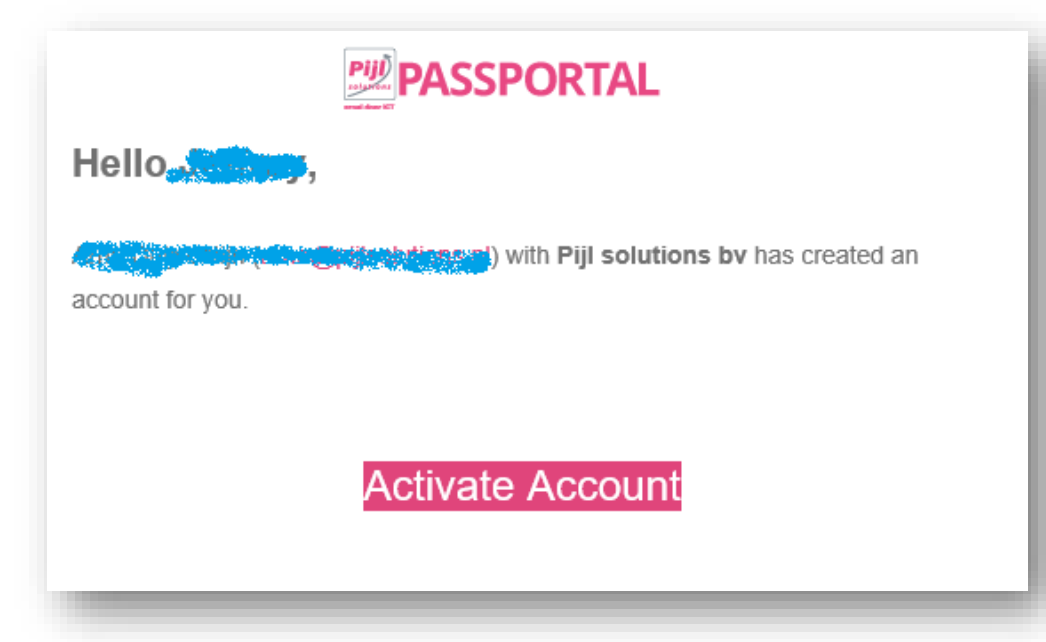

Klik in de mail op "Activate Account" en je wordt dan doorgestuurd naar de website om daar het account verder te activeren.

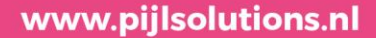

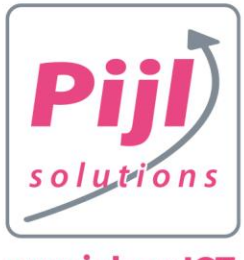

Vul de gevraagde gegevens in.

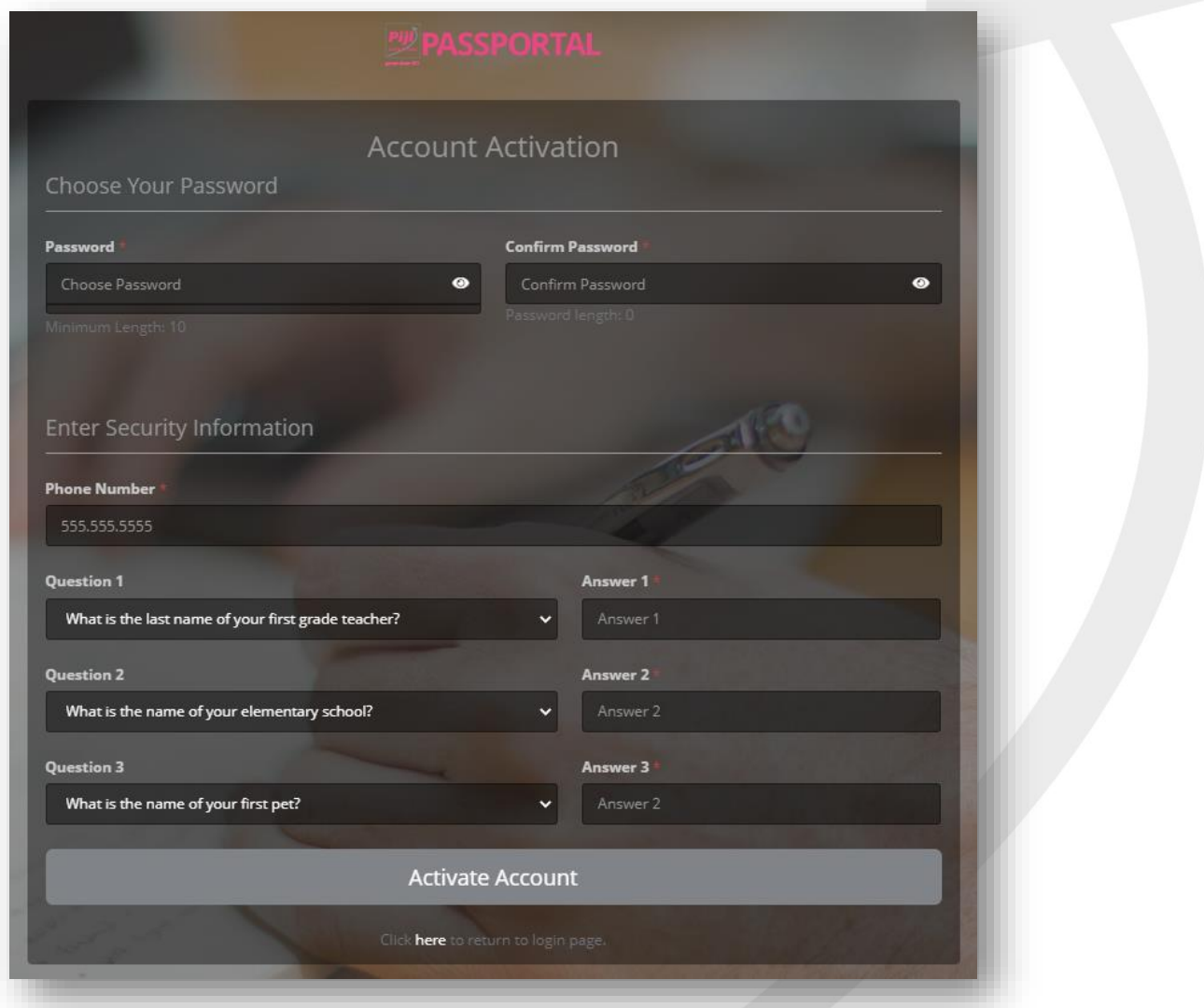

Voor het wachtwoord gebruik je natuurlijk een sterk, lang wachtwoord met verschillende soorten karakters. Dit moeten minimaal 10 tekens zijn (Tip! Gebruik een wachtwoordzin).

Met de e-beveiligingsvragen mag je zelf een keuze maken en kies hierbij de meest persoonlijke vragen die alleen jij weet. Probeer vragen die online te vinden zijn te vermijden. (Bijv. de kleur van je eerste auto die op Instagram staat)

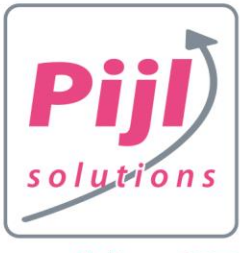

### **Indien van toepassing; MFA ( Multi Factor Authentication ) instellen**

### **Organization MFA Configuration**

A Account must have MFA enabled to proceed. You must use one of the options your organization admin has chosen, and then validate your mobile device before you can access your account.

### Step 1 - Install an authenticator

Download an authenticator for your device type. Once your authenticator is installed click next.

### **Suggested authenticators:**

Google Authenticator - (Android/iOS) Authy - (Android/iOS) Microsoft Authenticator - (Android/iOS)

### Step 2 - Setup account with authenticator

Scan QR code or enter the security key to sync device with account

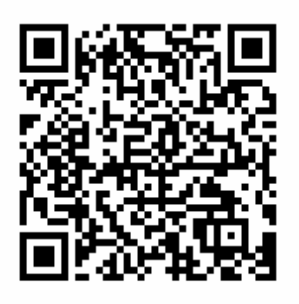

Open de Google Authenticator ( of Microsoft Authenticator )

- Scan de OR code
- Vul de code in die bij PassPortal staat

## Step 3 - Confirm device setup

Enter verification code

314788

**图** Verifieer

Je zit nu in de PassPortal, waar je ook een mail hebt gekregen dat je geactiveerd bent.

Your account has been activated!

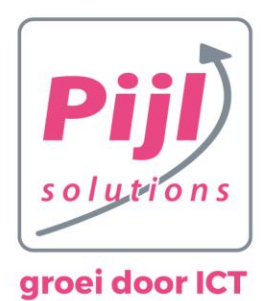

## **Log in op de portal**

- Open de portal
- Vul je e-mailadres in
- En je zojuist ingestelde wachtwoord
- Klik op 'Sign me in'

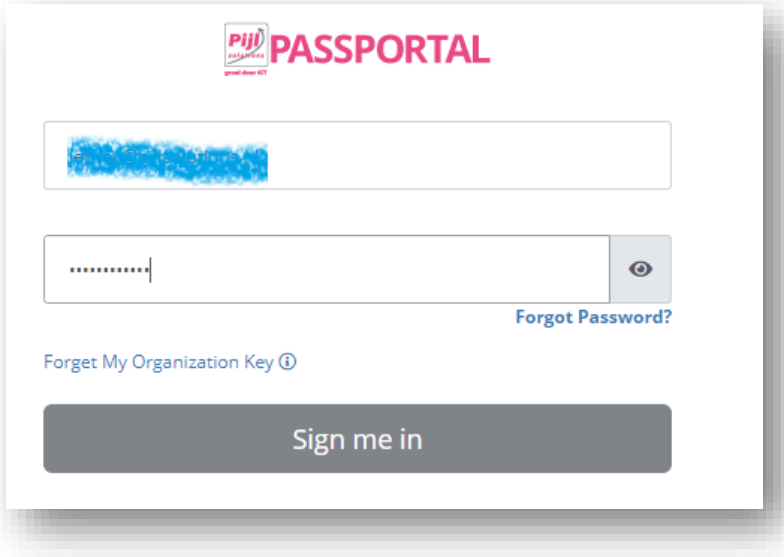

Open vervolgens je Google Authenticator op je telefoon En vul de code in die bij PassPortal staat

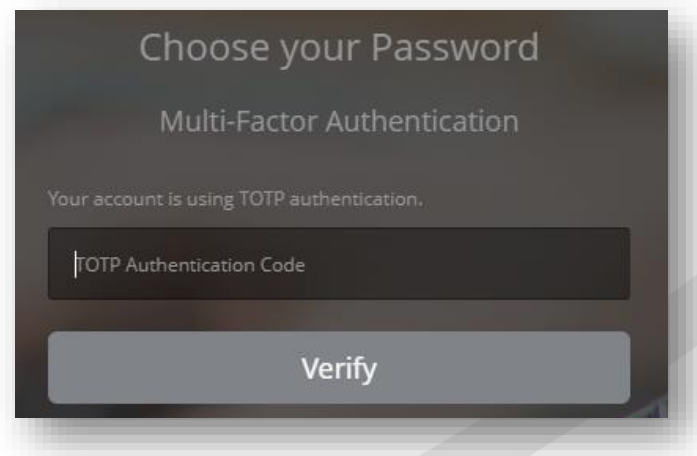

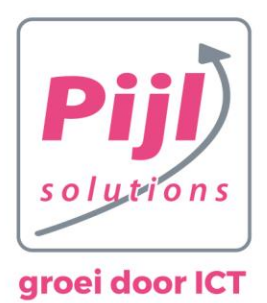

# **Rondleiding**

Als je op de site van PassPortal inlogt, zie je aan de zijkant een aantal verschillende tabbladen.

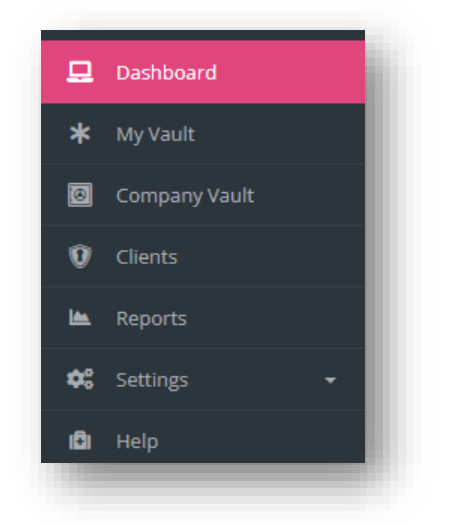

#### **My Vault**:

Je persoonlijke kluis waar alleen jij bij kan en niemand anders. Hier kun je bij de "active credentials" nieuwe Credentials aanmaken en bestaande Credentials inzien of wijzigen. Hier kunnen ook mappen aangemaakt worden om zo wachtwoorden te ordenen. Als je normaal al je wachtwoord bewaarde in je browser kun je deze ook allemaal in een keer importeren door linksboven op New> "import to vault" en daar een .csv bestand te selecteren.

#### **Company Vault:**

De kluis van je bedrijf waar iedereen binnen je bedrijf bij kan, (Pijl solutions kan hier niet bij, eventueel zouden ze daar wel gedeeld kunnen worden met Pijl solutions). Hier kan de hoofdgebruiker mappen aanmaken en kunnen wachtwoorden worden toegevoegd en geïmporteerd.

#### **Settings:**

Hier kan de hoofdgebruiker MFA (Multi-Factor Authentication) inschakelen en de Organization Key zien. Hieronder zijn ook de extensies voor diverse webbrowsers te downloaden onder 'Downloads'. Indien dit geïnstalleerd is, krijg je de melding te zien dat dit in je browser is toegepast;

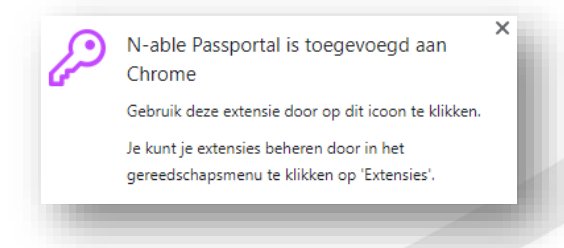

#### **Browser Extensie:**

Zodra de extensie is toegevoegd in je browser en deze is inlogt zal de wachtwoordmanager helpen bij het invoeren van de juiste inloggegevens op de websites die in de wachtwoordmanager beschikbaar zijn en geeft hij de mogelijkheid om nog niet bekende wachtwoorden op te slaan.

Note: Het kan zijn dat bij sommige invul velden op een website de wachtwoordmanager denkt dat er een wachtwoord moet worden ingevoerd, dit is normaal voor alle passwordmanagers.

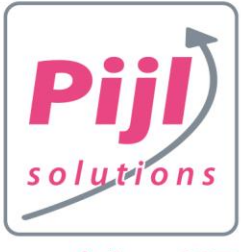

Je dient in de browser nog wel in te loggen met je aangemaakte account om de synchronisatie goed te laten verlopen;

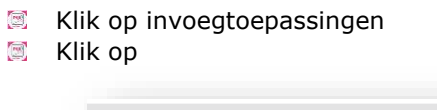

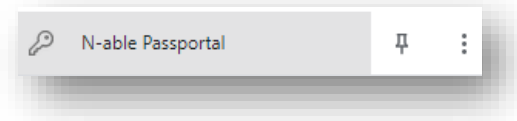

Vul je gegevens in en klik op 'Log in', vb.;

Note: Vul bij location in; Germany ( als zijnde 'Europa' ) Organisation Key; is ingesteld door de hoofdgebruiker en is per bedrijf verschillend

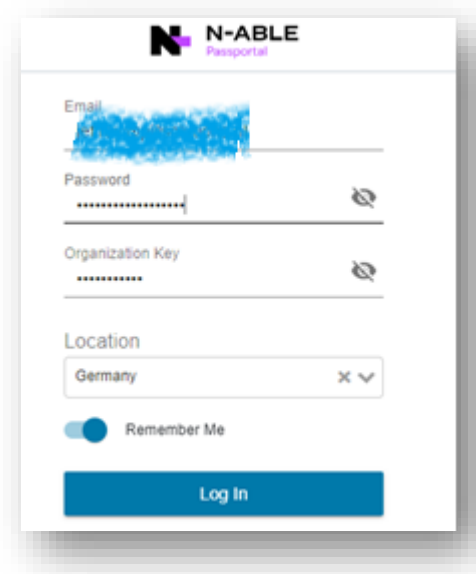

图 Vul vervolgens weer de MFA code in, wat overeenkomt met Google (of Microsoft) Authenticator en klik op submit

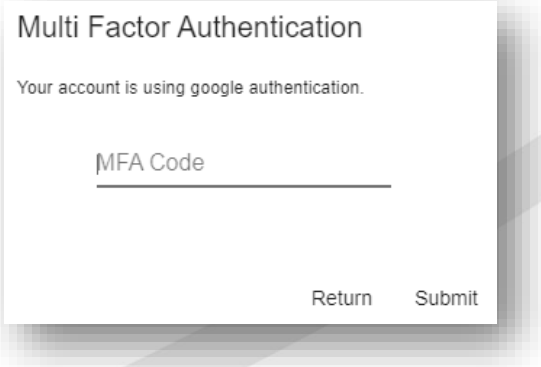

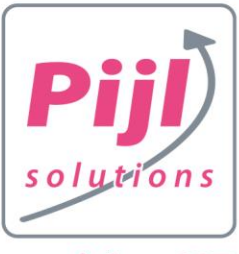

Hier vind je de website informatie welke er zijn opgeslagen en kun je evt. instellingen aanpassen

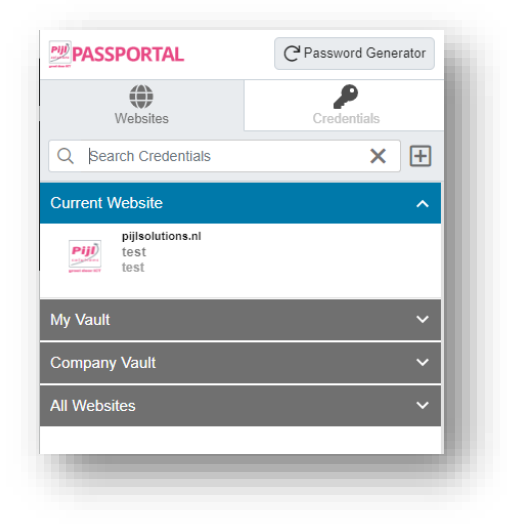

# **Website toevoegen**

Ben je op een website waar je de gegevens van wilt opslaan;

Open de PassPortal in de browser of klik op de sleutel in een wachtwoord veld op een website;

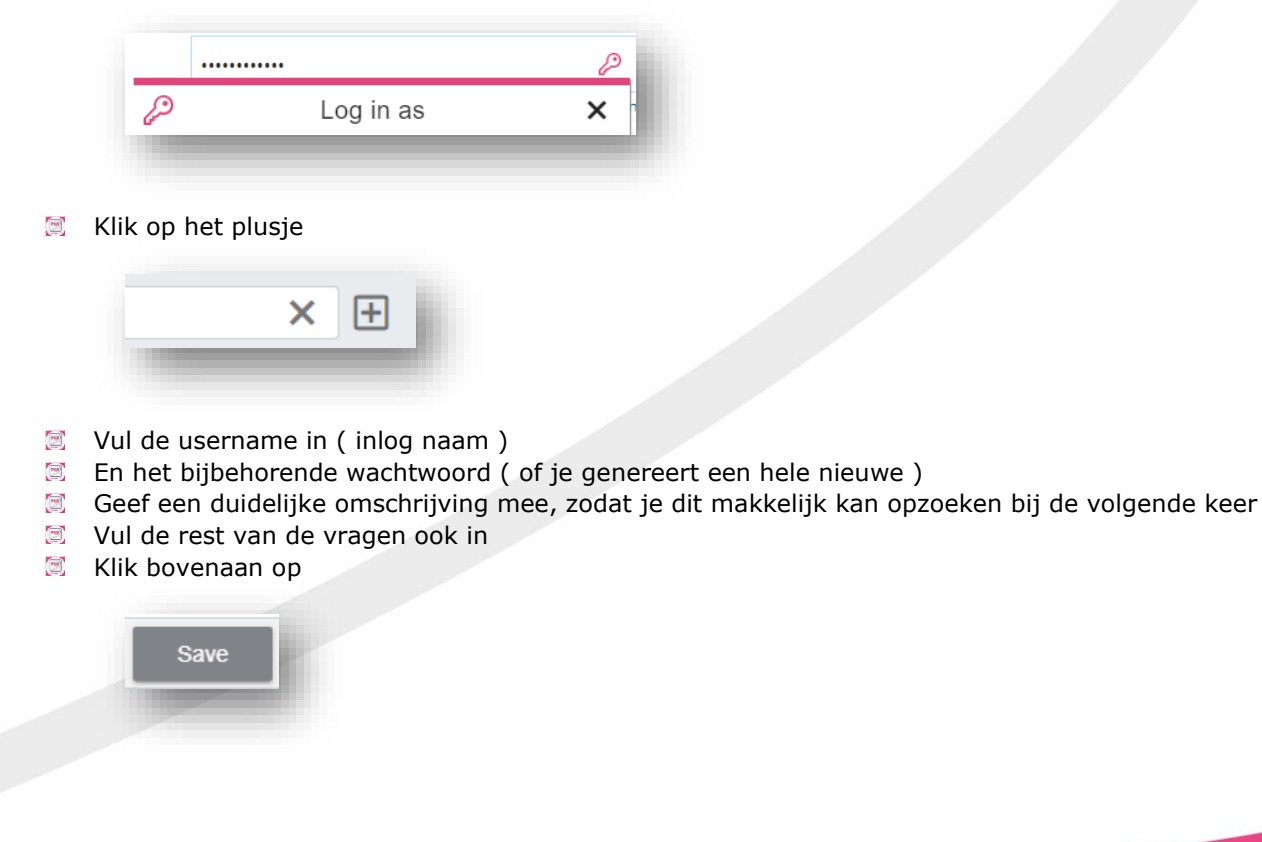

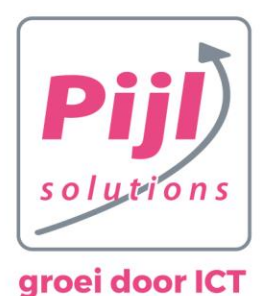

# **Password Generator**

Indien je een password wil laten maken en niet zelf wil/kan verzinnen, kun je een wachtwoord genereren. Open hiervoor PassPortal in de browser

Klik op Password Generator

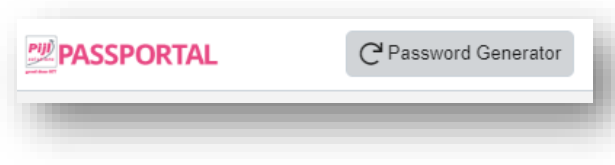

Klik op  $\overline{C}$  (indien alle opties zijn aangevinkt die je in het wachtwoord wilt hebben )

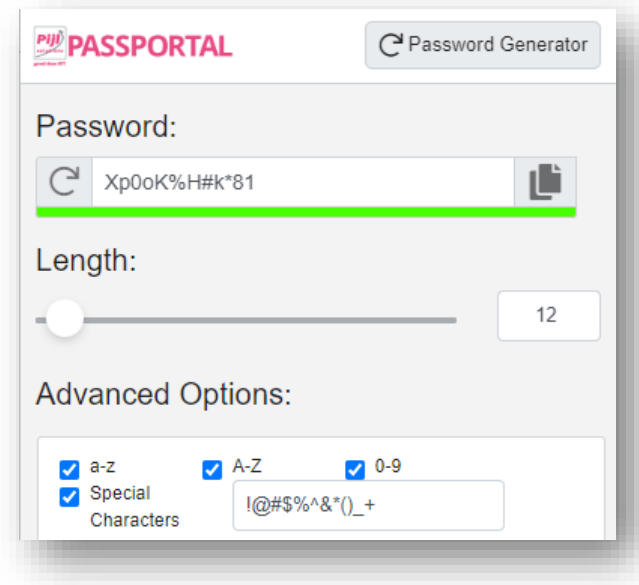

Door op te klikken, kun je het wachtwoord kopiëren, waardoor je dit gelijk in kunt plakken waar je dit nodig hebt.

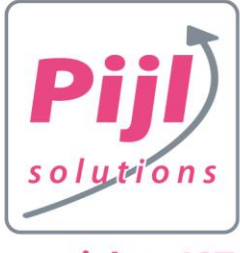

# **PassPortal app**

Download de PassPortal N-able app en log in met je eigen credentials;

Hier is het bekende dashboard zoals in de browser en kan je diverse wachtwoorden van apps of websites in toevoegen. Door op het '+' te klikken, rechtsboven en vul dan de desbetreffende gegevens in hiervoor.

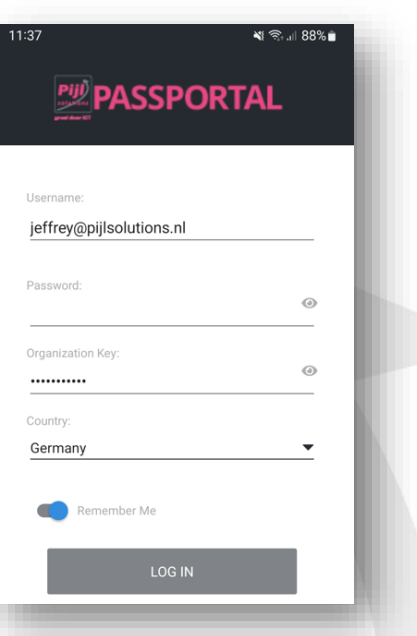

Klik op 'Save' rechtsboven.

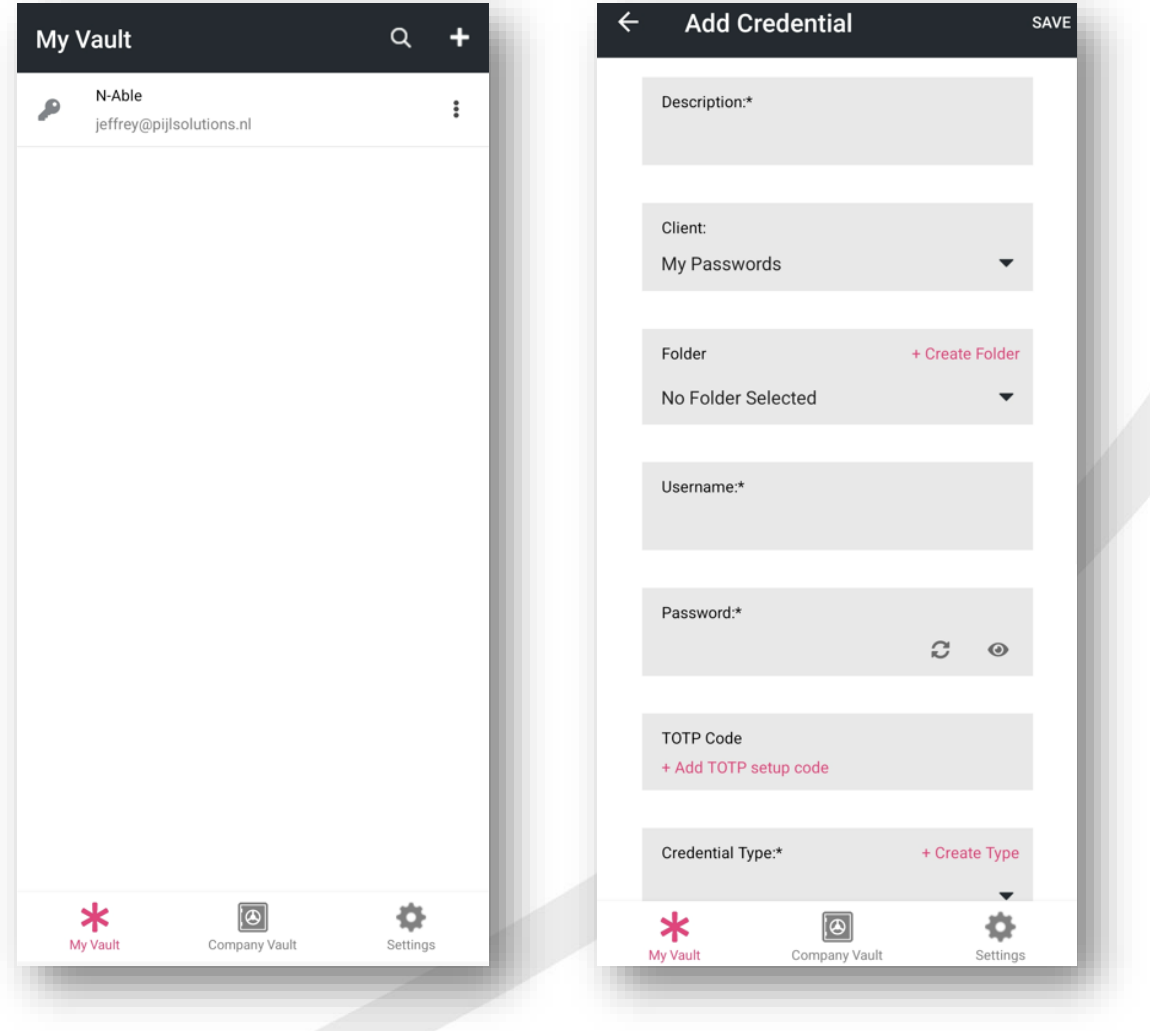